## EX-TREND武蔵 を アップデートします

オプションプログラムの追加時には、プロテクトの更新または書き換えの後

に、最新プログラムにアップデートします。

- 1. プログラムのアップデート ....................................... 2
- 2.入力専用ライセンスの更新 ................................... 5

## 1.プログラムのアップデート

EX-TREND武蔵シリーズのプログラムをアップデートします。

1. デスクトップのアイコン、または画面右下のタスクバーの 通知領域のアイコンから、「FCアカウント」を開きます。

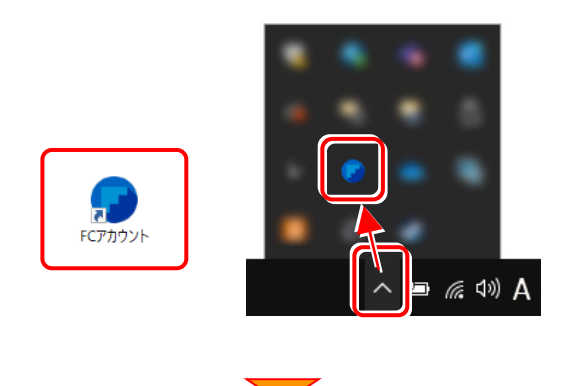

[インストール・バージョンアップ]をクリックします。

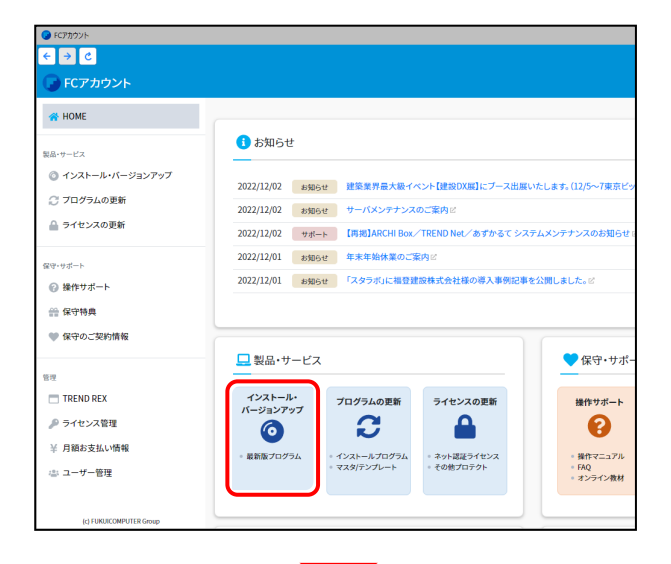

「インストール・バージョンアップ」のページにある EX-TREND武蔵シリーズの「インストール」ボタンを クリックします。

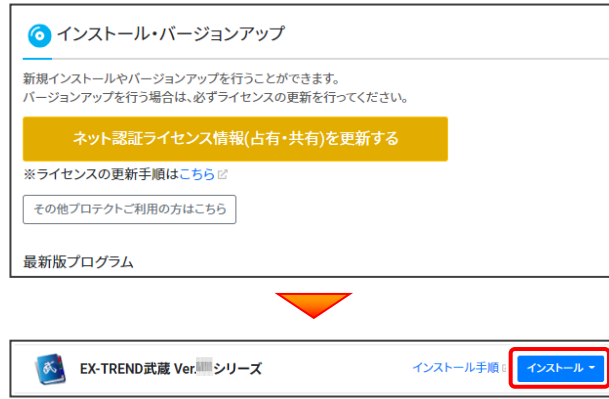

メニューが表示されますので、

「インターネットから直接インストール【推奨】」を クリックします。

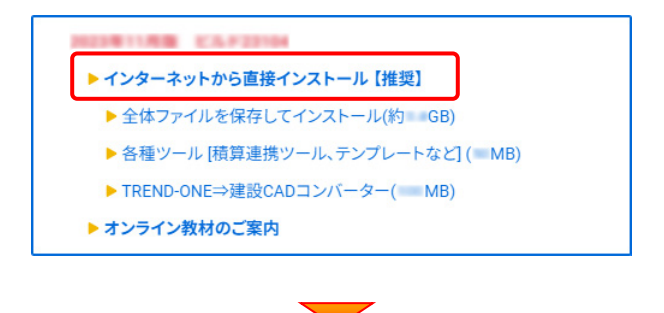

ダウンロードが開始されます。

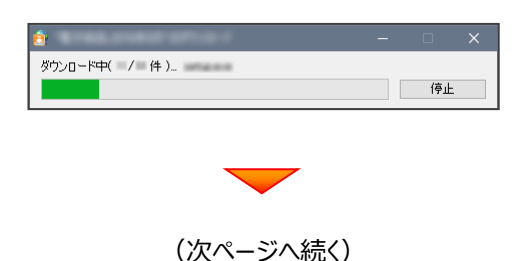

2. ダウンロードが完了すると、セットアップ画面が表示 されます。

[修復セットアップ (簡単)]を選択して [次へ]を クリックします。

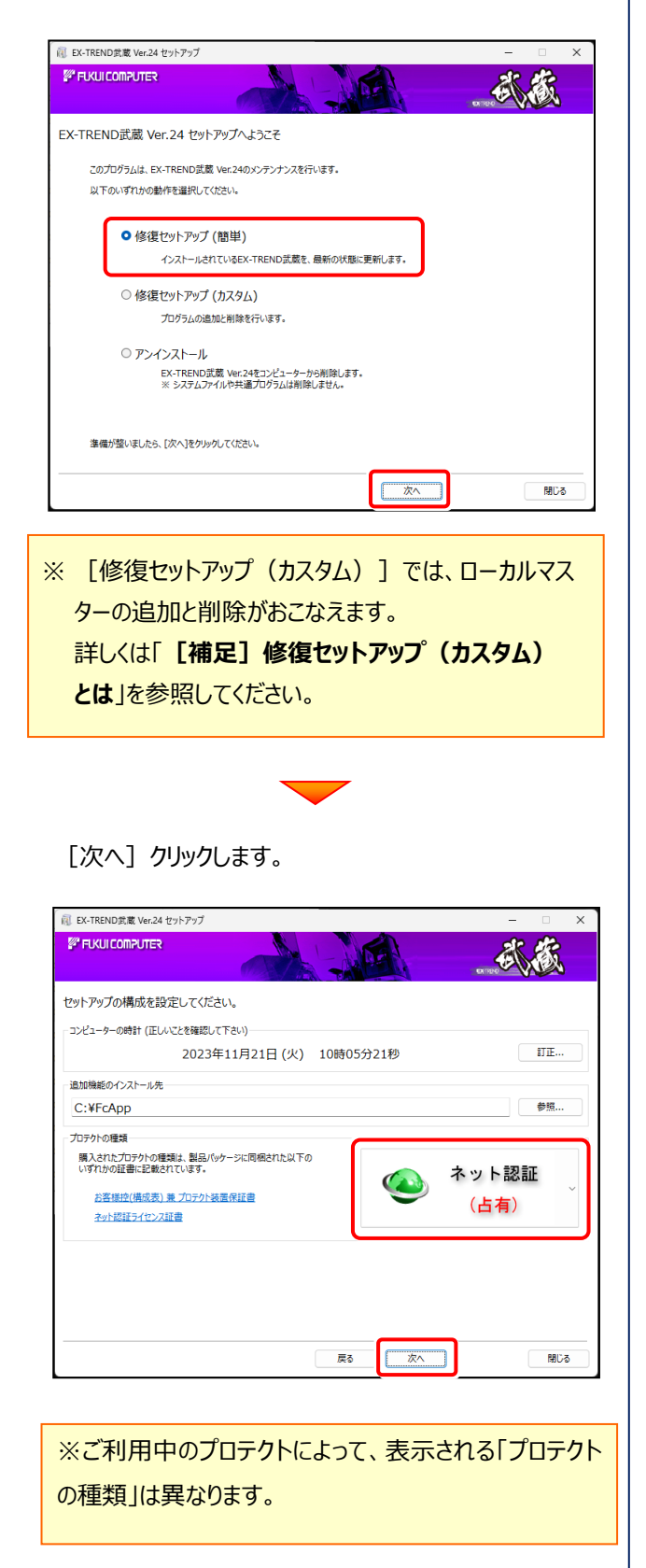

その他のオプションを設定し、[次へ]を押します。

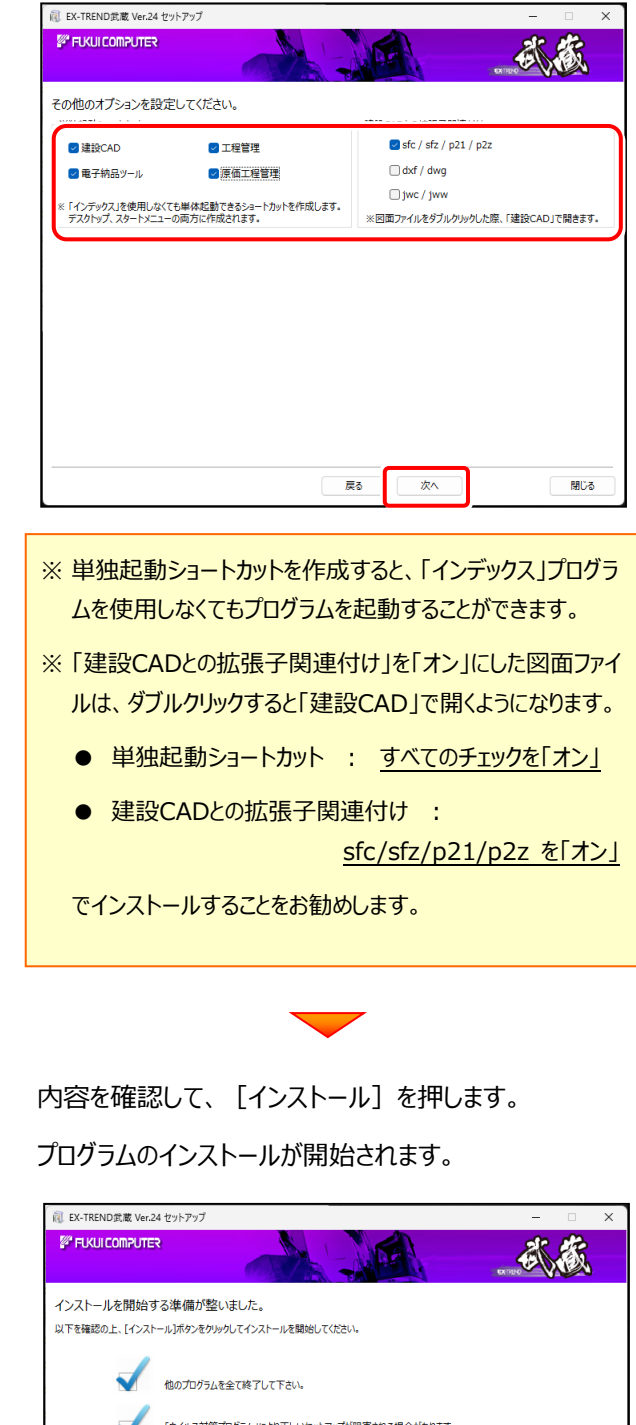

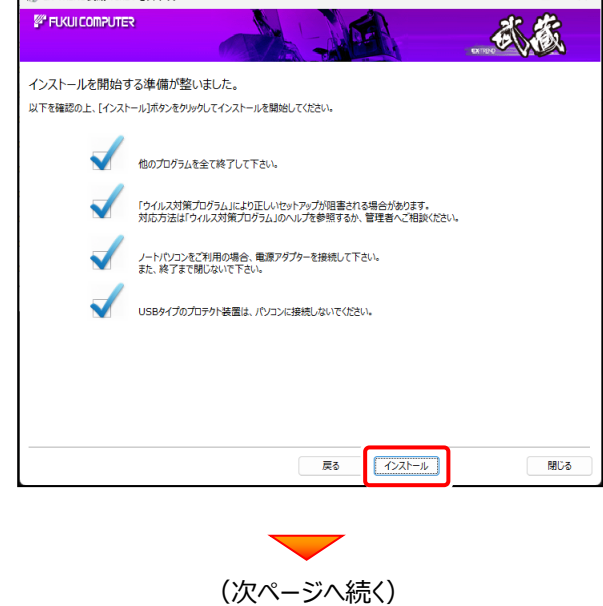

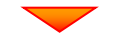

インストールを終えたら、 [ウイルスセキュリティソフトの誤認識について] を確認して、[閉じる]を押します。

再起動が必要な場合は、再起動します。

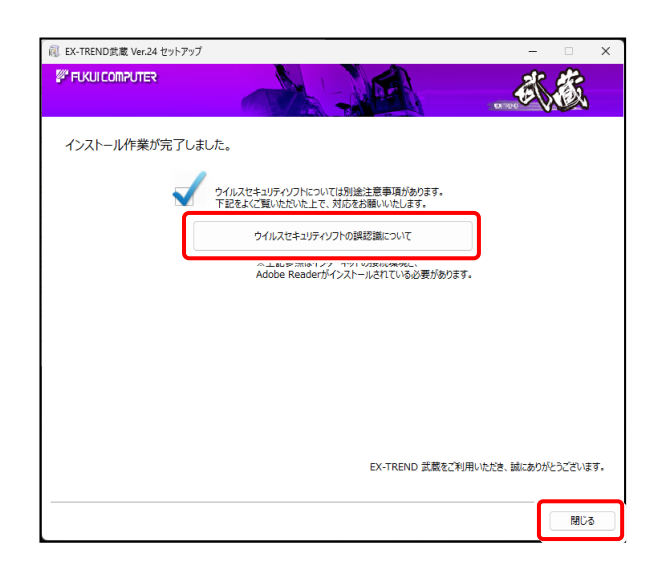

ウイルスセキュリティソフトの誤認識について

ウイルスセキュリティソフトの誤認識により、EX-TREND 武蔵が正常に動作しない場合があります。

誤認識を防ぐためには、セキュリティソフト側で「検出の除 外」を設定する必要がある場合があります。

「検出の除外」の設定手順については、[ウイルスセキュリ ティソフトの誤認識について]ボタンから表示される資料を 参考にしてください。

プログラムのアップデートは完了です。

続いて次ページ「2. 入力専用ライセンスの更新」に 進みます。

## 2. 入力専用ライセンスの更新

プログラムの構成内容を変更したときには、入力専用ライセンスのライセンス情報を更新する必要があります。 ライセンス情報を更新しないと、追加購入したプログラムを入力専用で使用することはできません。

ライセンス情報の取得時には、コンピューターに取得先のUSBプロテクトを装着した状態(ネット認証の場合は、取得先の プロダクトIDを認証済みの状態)にしておいてください。

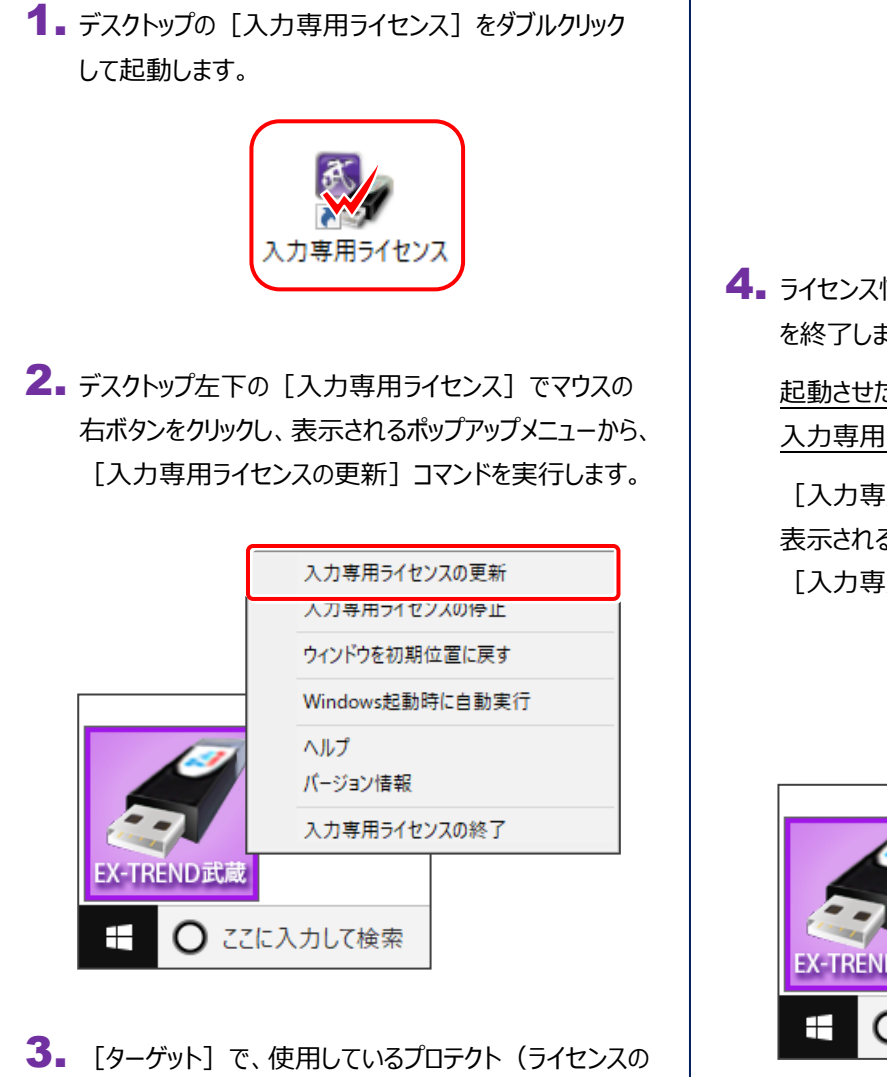

取得先のプロテクト)を選択して、[OK]を押します。

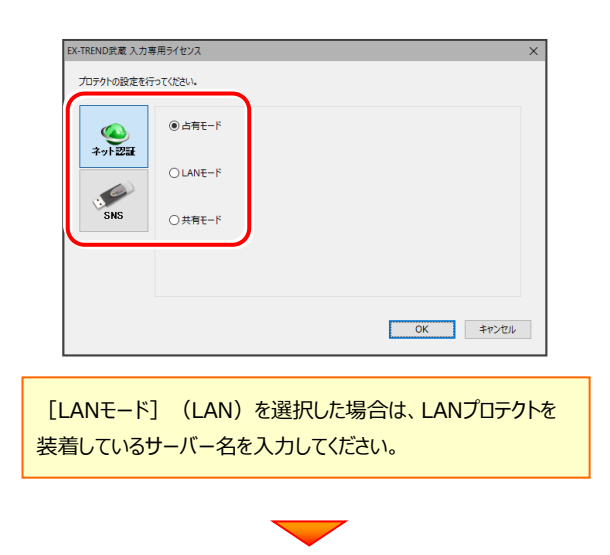

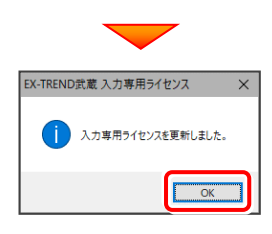

4. ライセンス情報の更新を終えたら、入力専用ライセンス を終了します。

起動させたままだと、プロテクトが装着されていても 入力専用で動作してしまいます。

[入力専用ライセンス]でマウスの右ボタンをクリックし、 表示されるポップアップメニューから、

[入力専用ライセンスの終了]コマンドを実行します。

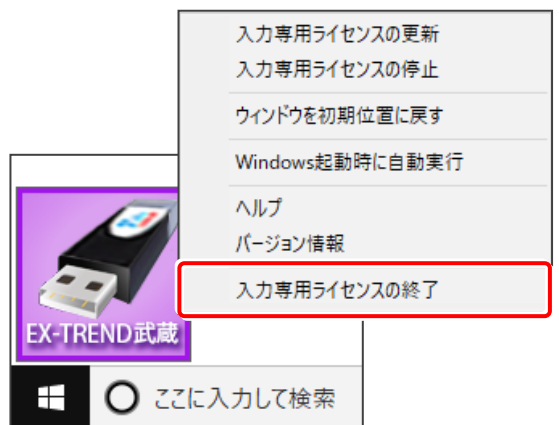

入力専用ライセンスの更新は完了です。

**以上でアップデートは完了です**

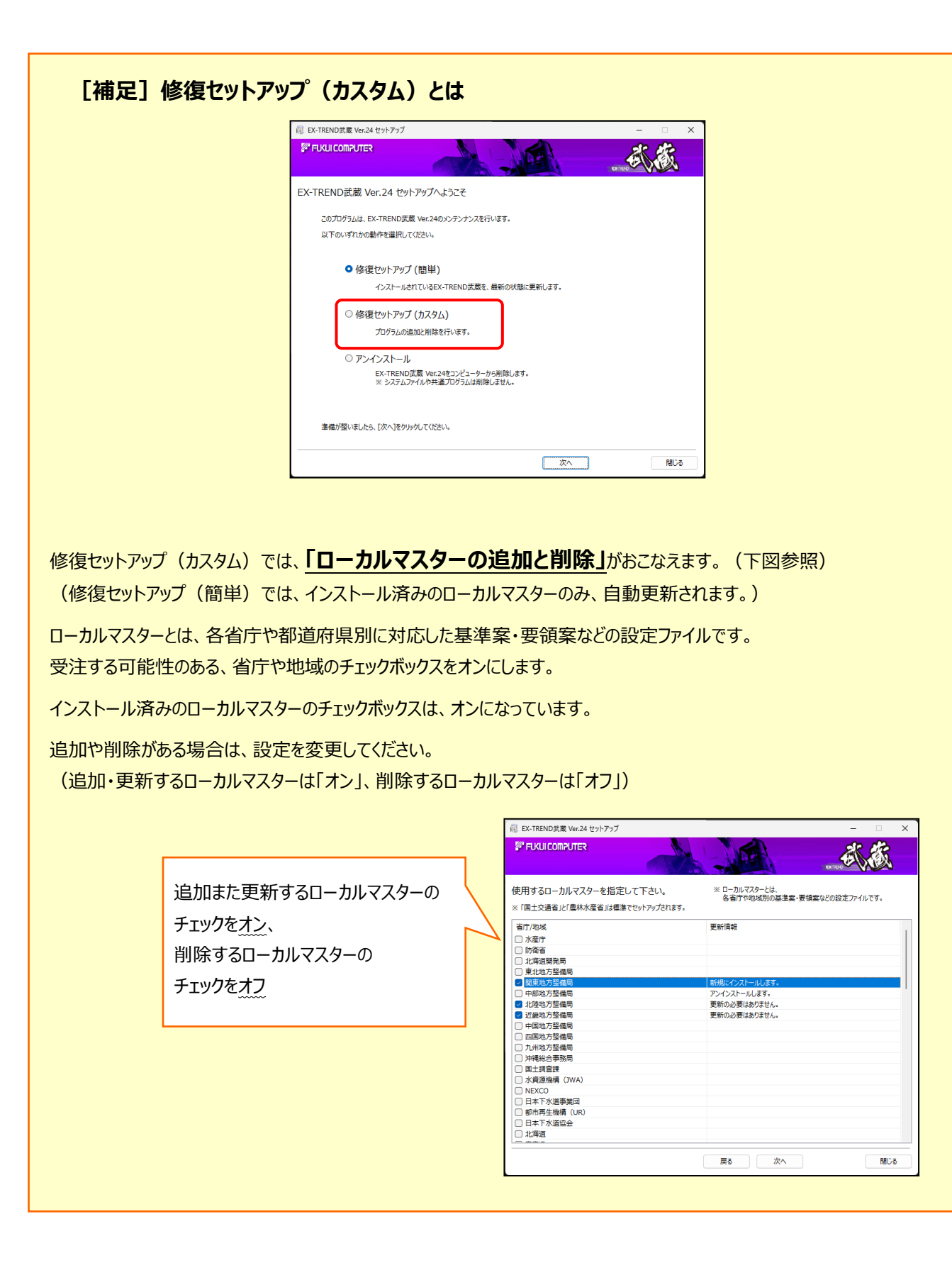